**Why Change from Default Settings:** Changing the Minimum and Maximum values will change the range used to calculate SmartSession loads and can influence SmartSession behavior.

Select *Finish* to save and close or *Cancel* to close without saving.

# **Camera Configuration Wizard**

The **Camera Configuration Wizard** allows an IP Camera to be configured as a Display Server within ThinManager.

Launch the **Camera Configuration Wizard** by right clicking on **Cameras** in the Display Servers branch and selecting *Add Camera*.

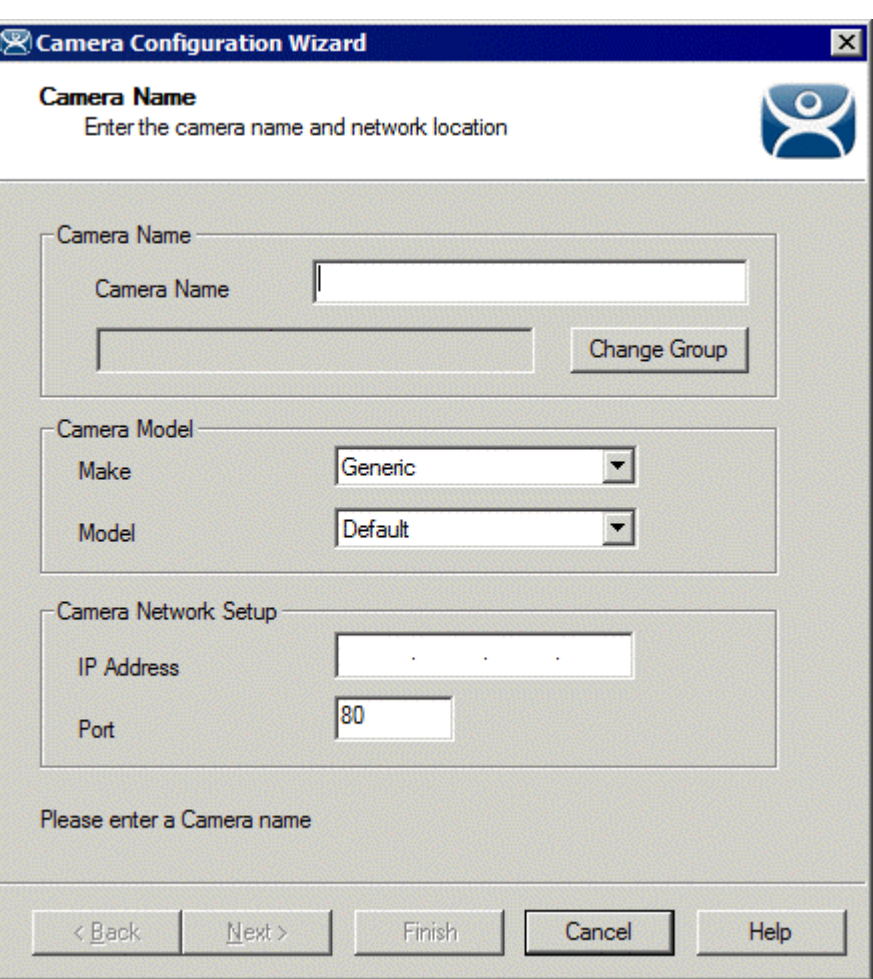

#### *Camera Name Page*

*Camera Configuration Wizard* 

**Importance of Page:** This page names and addresses the IP Camera.

**Fields and Settings:** 

- **Camera Name and Group**
	- o **Camera Name**  Enter a name for the camera.
- o **Change Group**  This button allows the camera to be added to a **Camera Group**.
- **Camera Model**
	- o **Make**  Use the drop-down to select a manufacturer.
	- o **Model**  Use the drop-down to select a model.
- **Camera Network Setup**
	- o **IP Address**  Enter the IP address of the IP camera.
	- o **Port**  Enter the port used.

**Why Change from Default Settings:** Each camera needs to be defined.

The first page of the camera configuration wizard requires that a camera name be entered. Select the make and model of the camera you are configuring and the IP address and Port that has been previously assigned to the camera. The IP address and port are set by using the camera manufacturers configuration software or through the use of the camera's web browser interface.

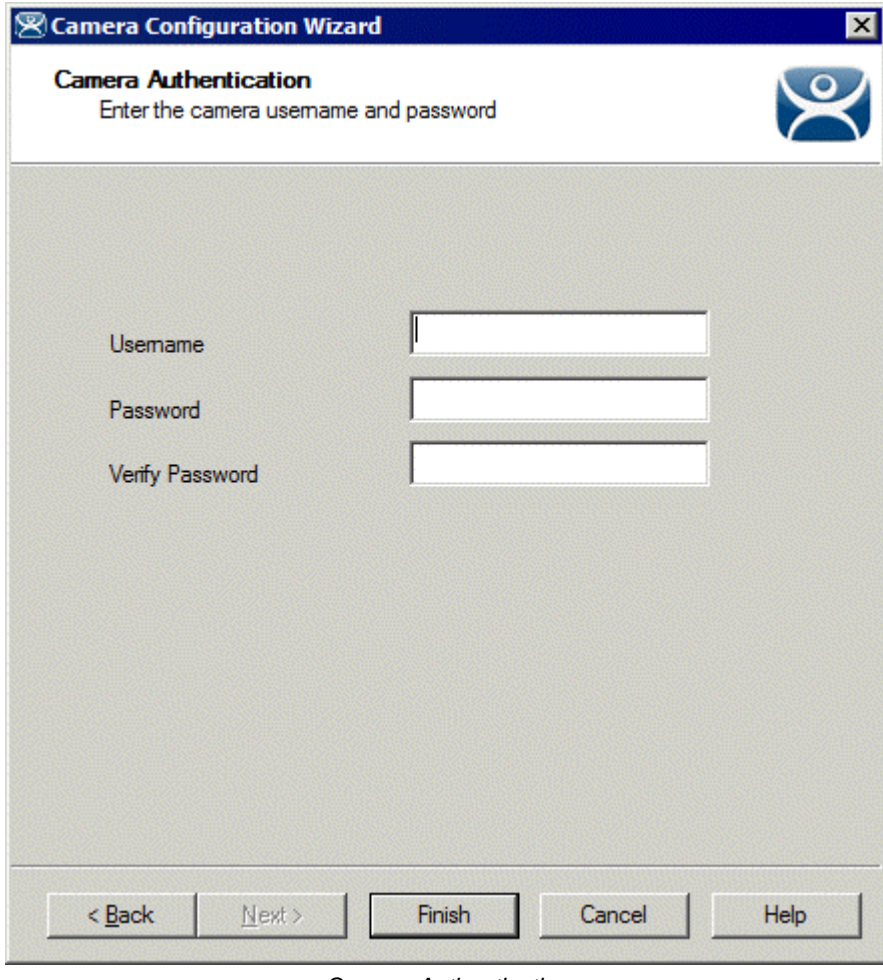

### *Camera Authentication Page*

*Camera Authentication* 

**Importance of Page:** This page provides authentication, if needed. **Fields:** 

- **Username**  Enter a username, if needed.
- **Password**  Enter a password, if needed
- **Verify Password**  Re-enter the password for accuracy.

**Why Change from Default Settings:** If your camera requires authentication enter it on this page. If the camera has been configured to allow anonymous connections, leave the information blank.

The terminal uses the authentication information when connecting to the camera. Authentication information is setup in the camera by using the camera manufacturers configuration software or through the use of the camera's web browser interface.

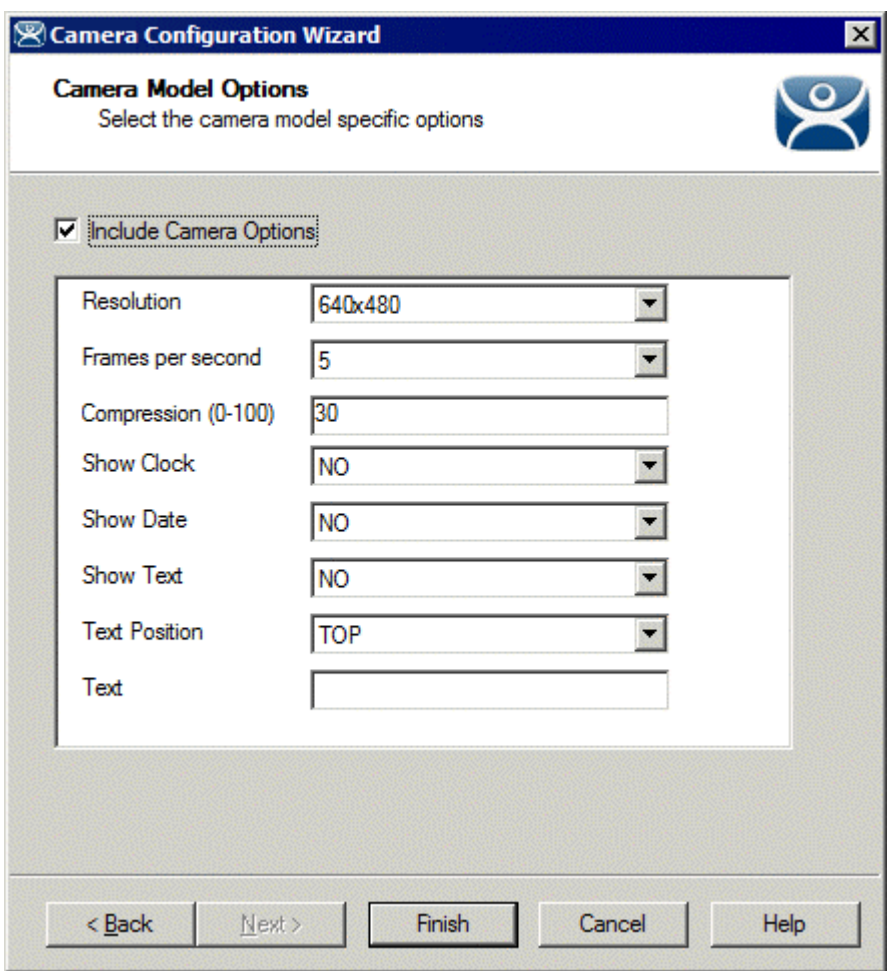

*Camera Model Options* 

*Camera Model Options* 

**Importance of Page:** This page allows additional camera configuration.

**Fields:** 

- **Include Camera Options** This checkbox shows addition options when checked.
- **Options**  The options shown vary by make and model of the camera hardware. Please see camera documentation for their help.

**Why Change from Default Settings:** The camera can controlled in finer detail.

Some cameras support additional configuration options. These options can be configured on this page. If you wish to use the default options then leave the *Include Camera Options* unchecked. The newly created camera will appear in the ThinManager tree as follows.

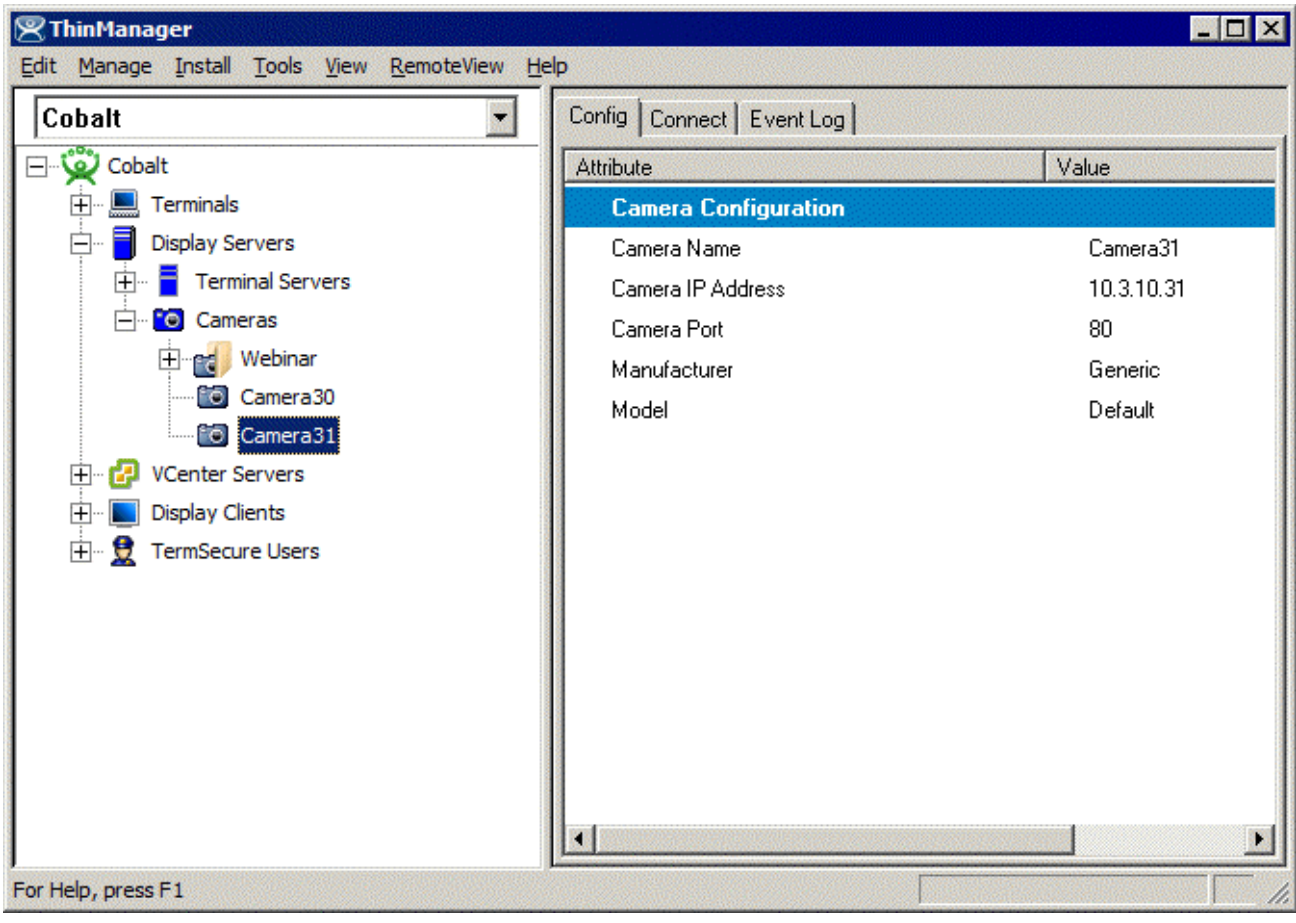

*Camera Tree View* 

## **IP Camera Group Configuration**

The camera group configuration wizard can be launched by right clicking on the **Cameras** branch of the ThinManager tree and selecting the *Add Camera Group* option.

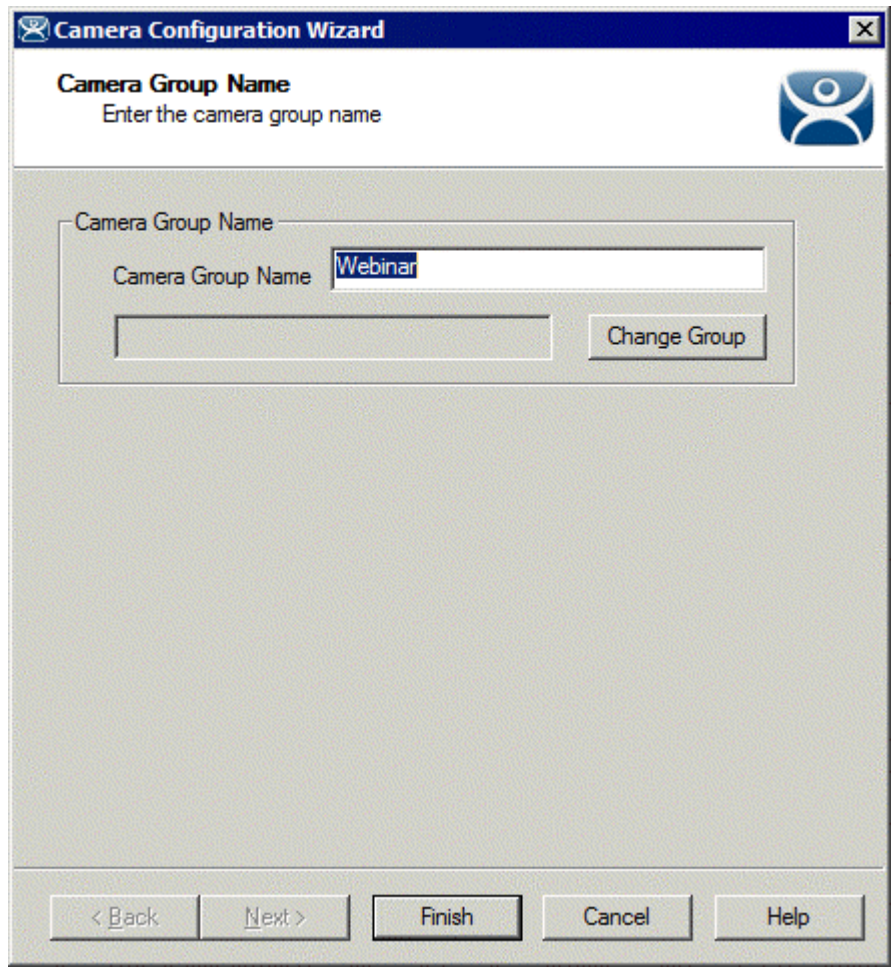

*Add Camera Group Wizard* 

Enter the Camera Group Name and select *Finish.* The Camera group will be shown in the ThinManager tree as follows.

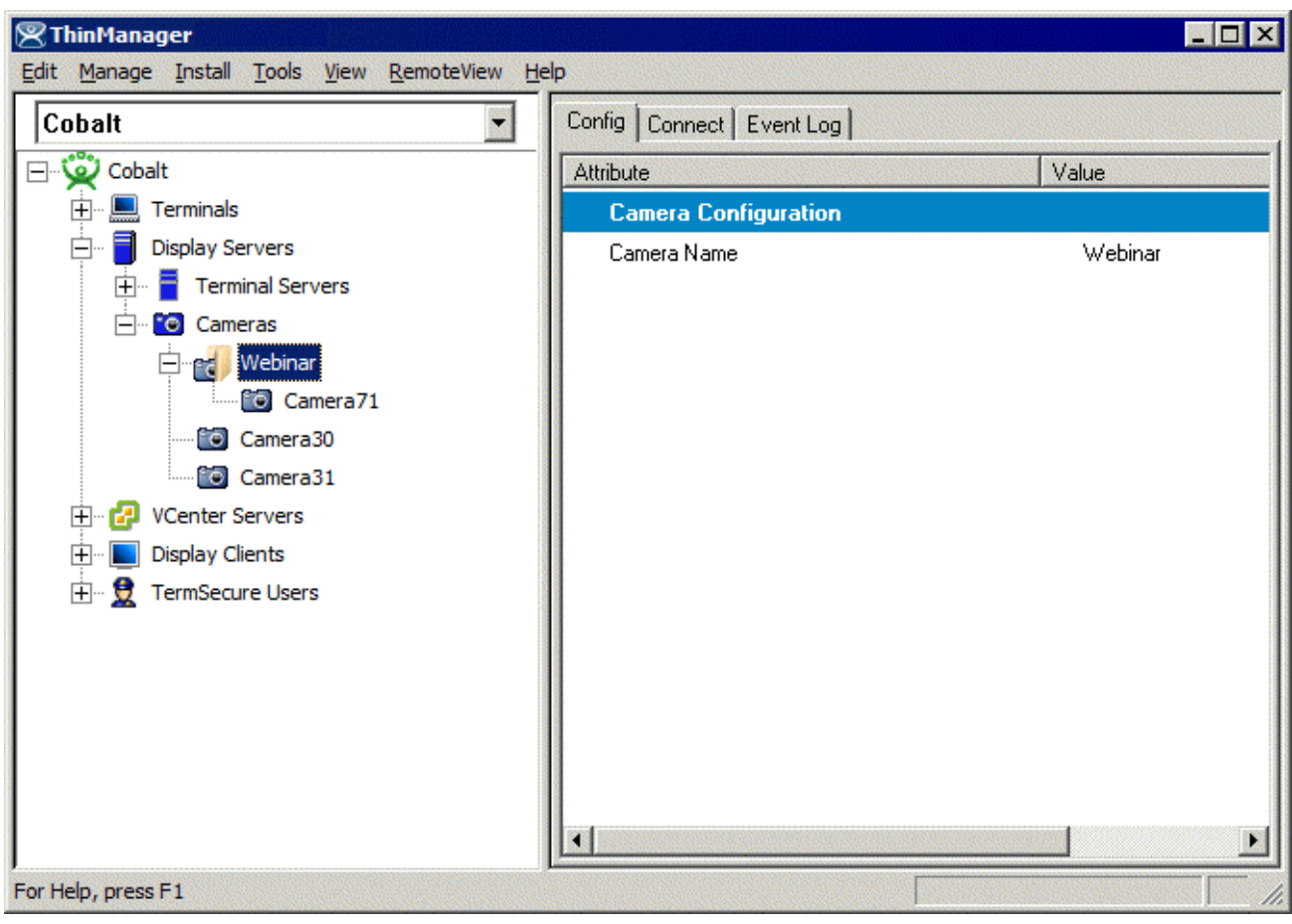

*Camera Group Tree View* 

## **IP Camera Administration**

Once a camera is configured in ThinManager, the *Connect* tab can be used to connect to the camera and perform camera administration from ThinManager.

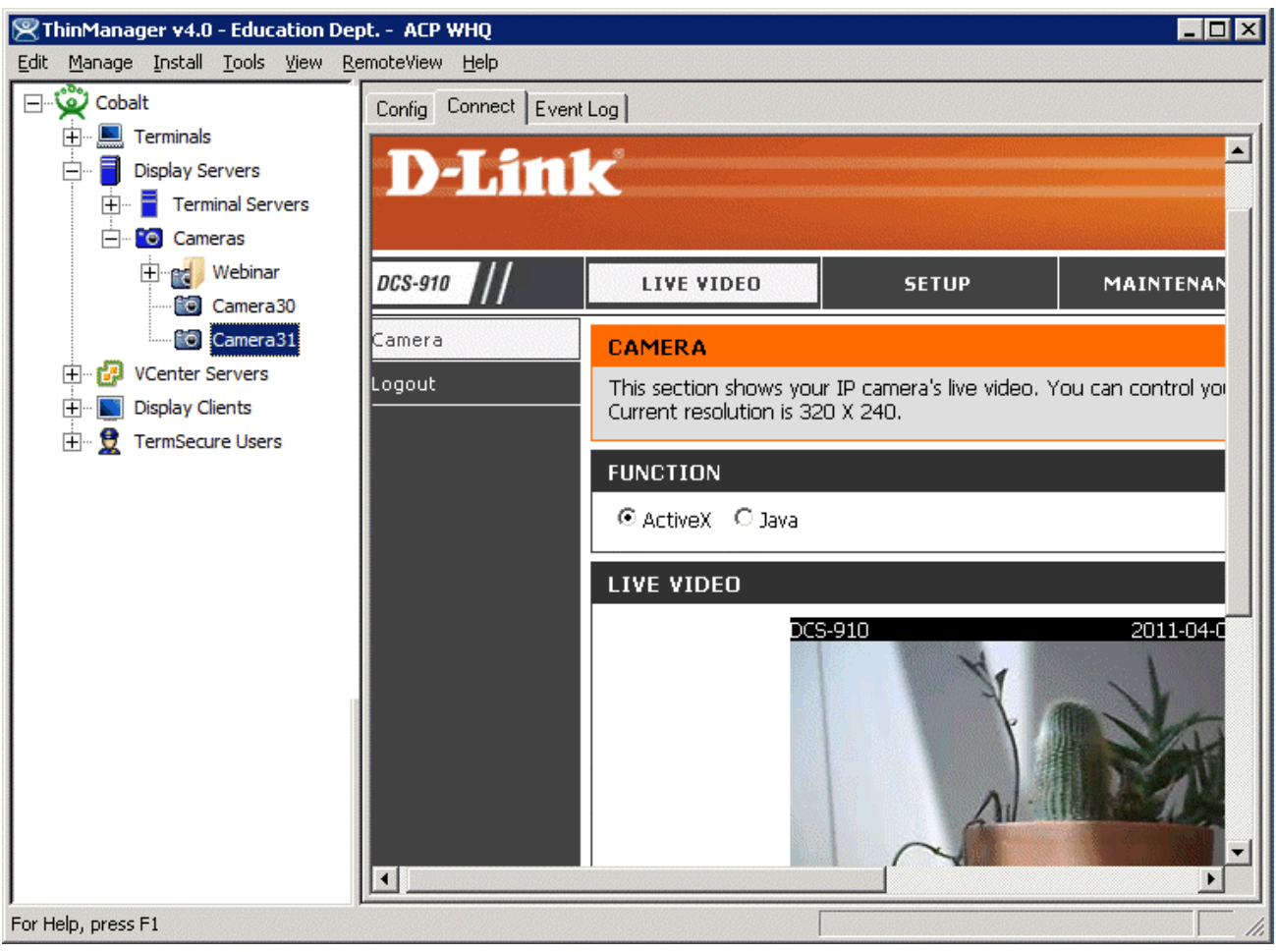

*Camera Connect Tab* 

Camera log in information may be requested when using the connect tab. The authentication information entered during the camera configuration is not used when using the connect tab.